**Scaricare il materiale inviato dagli studenti nella funzione Materiale didattico del registro**

- Si entra nel registro
- Si entra in materiale didattico
- Si sceglie la classe

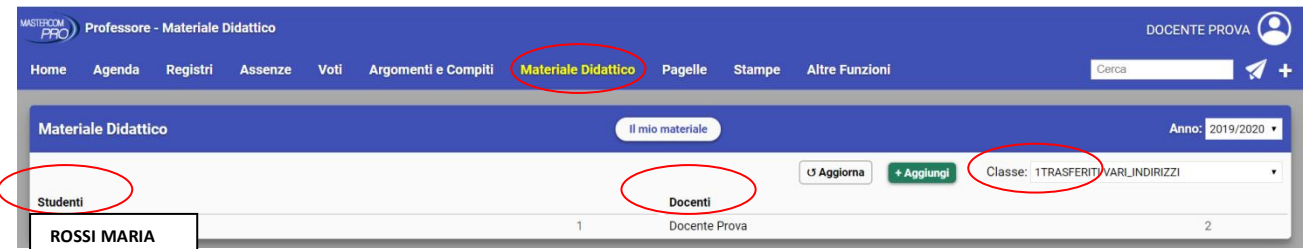

- Si vedono sulla destra i materiali caricati dal docente e sulla sinistra i materiali caricati dagli studenti
- **Per scaricare i materiali degli studenti** clik sul nome dello studente e poi sul file

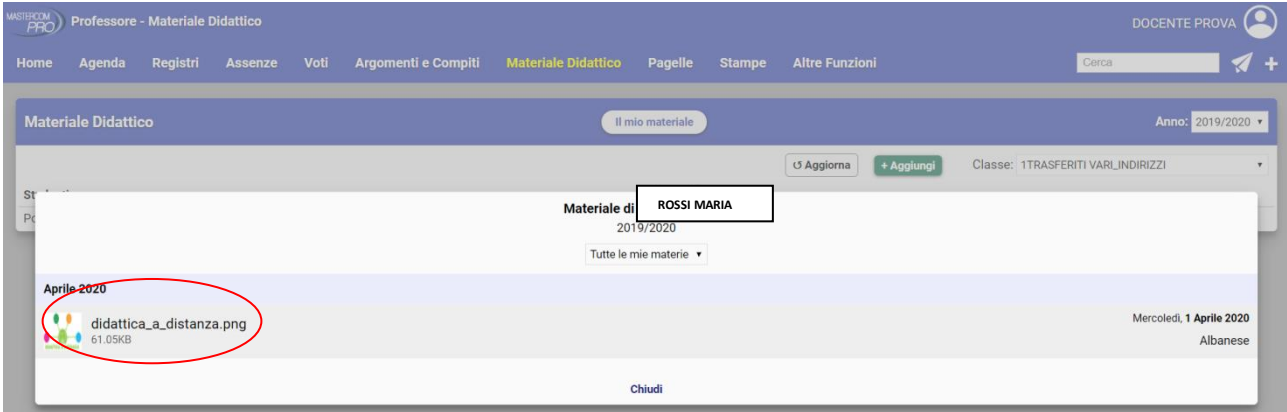

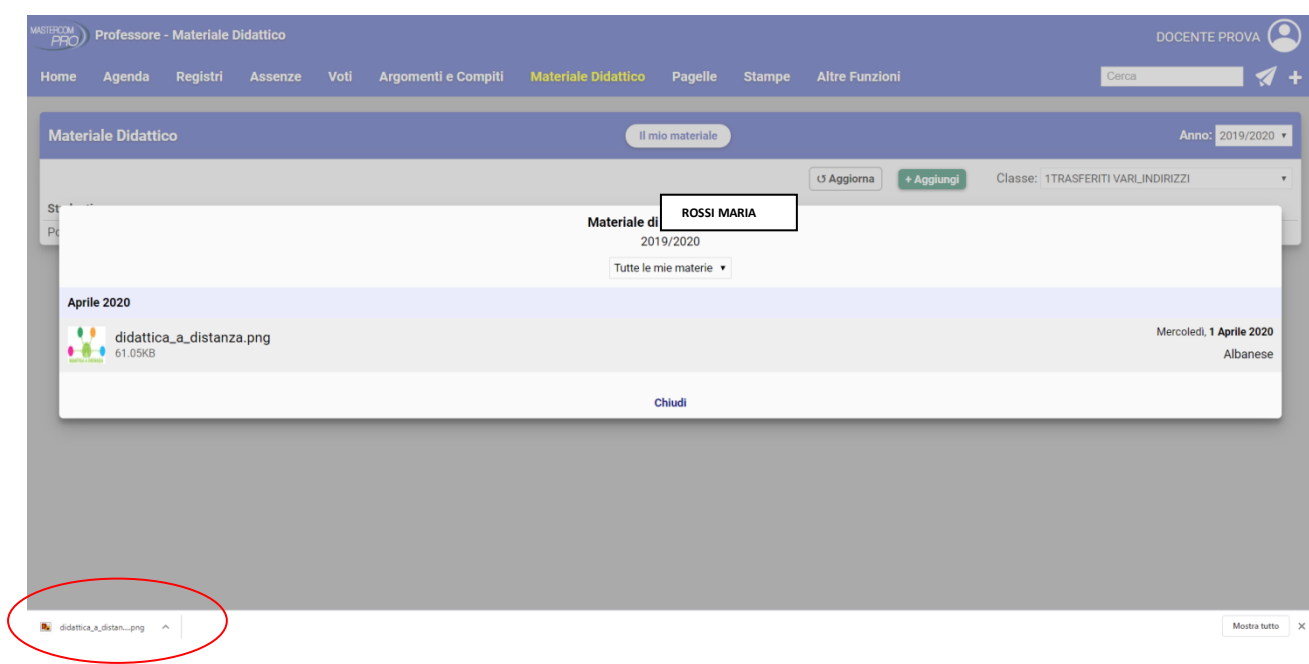

- Il file scaricato si salverà automaticamente della cartella download del proprio pc (come ogni scaricamento da internet) oppure si aprirà in modo automatico (questo dipende dalle impostazioni del proprio Risultati Browser)
- Finito lo scaricamento dei file clik su chiudi e si ritorna automaticamente alla schermata precedente con l'elenco di tutti i materiali caricati

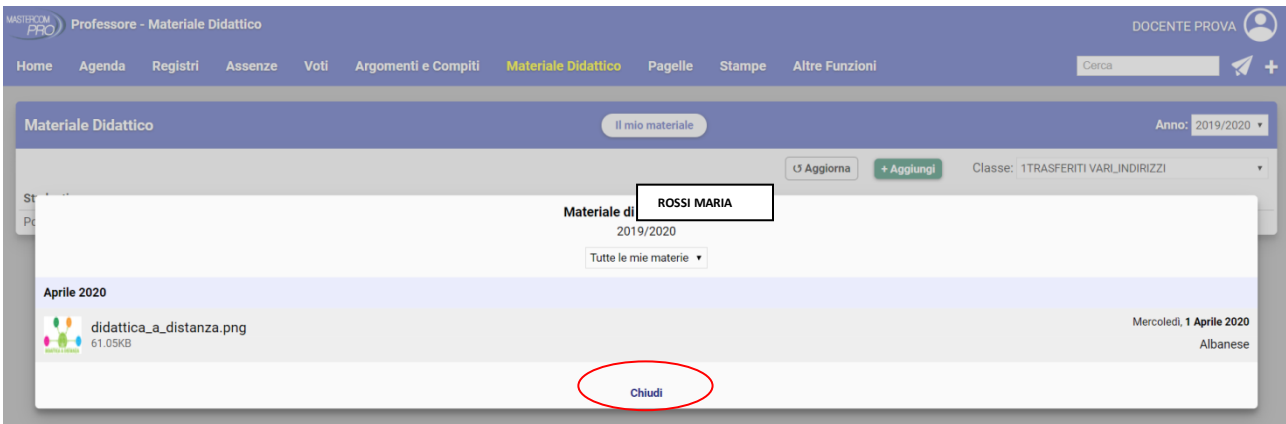